# $\Box$  FREE eBook

# LEARNING omnet++

Free unaffiliated eBook created from **Stack Overflow contributors.** 

# #omnet++

### **Table of Contents**

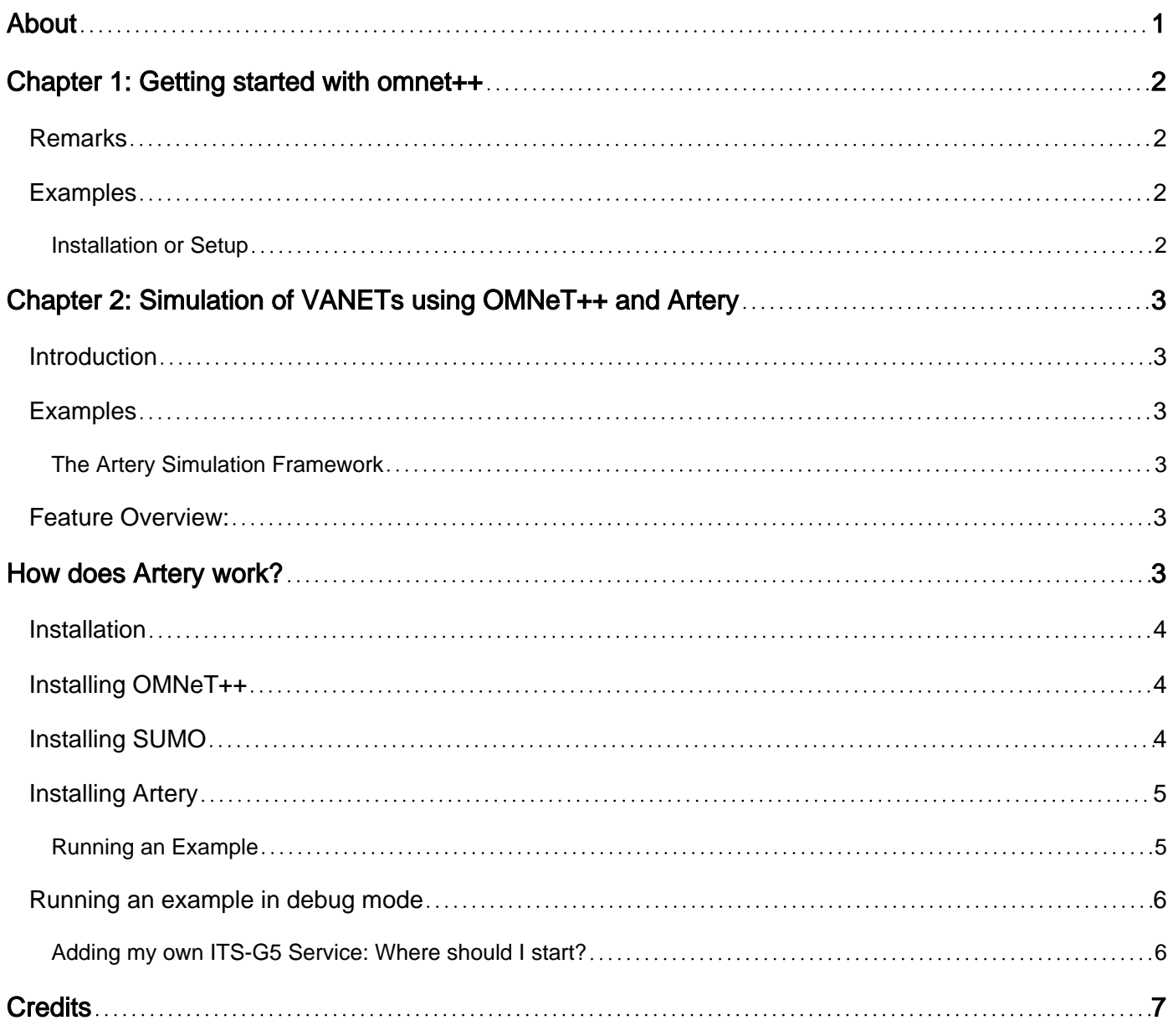

<span id="page-2-0"></span>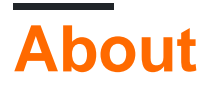

You can share this PDF with anyone you feel could benefit from it, downloaded the latest version from: [omnetplusplus](http://riptutorial.com/ebook/omnetplusplus)

It is an unofficial and free omnet++ ebook created for educational purposes. All the content is extracted from [Stack Overflow Documentation,](https://archive.org/details/documentation-dump.7z) which is written by many hardworking individuals at Stack Overflow. It is neither affiliated with Stack Overflow nor official omnet++.

The content is released under Creative Commons BY-SA, and the list of contributors to each chapter are provided in the credits section at the end of this book. Images may be copyright of their respective owners unless otherwise specified. All trademarks and registered trademarks are the property of their respective company owners.

Use the content presented in this book at your own risk; it is not guaranteed to be correct nor accurate, please send your feedback and corrections to [info@zzzprojects.com](mailto:info@zzzprojects.com)

### <span id="page-3-0"></span>**Chapter 1: Getting started with omnet++**

#### <span id="page-3-1"></span>**Remarks**

This section provides an overview of what omnet++ is, and why a developer might want to use it.

It should also mention any large subjects within omnet++, and link out to the related topics. Since the Documentation for omnet++ is new, you may need to create initial versions of those related topics.

### <span id="page-3-2"></span>**Examples**

<span id="page-3-3"></span>**Installation or Setup**

Detailed instructions on getting omnet++ set up or installed.

Read Getting started with omnet++ online: [https://riptutorial.com/omnetplusplus/topic/9564/getting](https://riptutorial.com/omnetplusplus/topic/9564/getting-started-with-omnetplusplus)[started-with-omnetplusplus](https://riptutorial.com/omnetplusplus/topic/9564/getting-started-with-omnetplusplus)

### <span id="page-4-0"></span>**Chapter 2: Simulation of VANETs using OMNeT++ and Artery**

#### <span id="page-4-1"></span>**Introduction**

This documentation will give you a insight how European VANETs based on the ETSI ITS-G5 and IEEE 802.11p can be simulated by using the discrete event simulator OMNeT++.

#### <span id="page-4-2"></span>**Examples**

<span id="page-4-3"></span>**The Artery Simulation Framework**

Artery [\(https://github.com/riebl/artery\)](https://github.com/riebl/artery)) is a simulation framework for OMNeT++. It is designed to simulate the ETSI ITS-G5 protocol stack which is used in European VANETs. Currently, it is using OMNeT++ in version 5.0. It is completely **open source** and under **active development**.

#### <span id="page-4-4"></span>**Feature Overview:**

- Day One applications like Cooperate Awarenes Message (CAM) and Decentralized Environmental Notification Message (DENM) specified by ETSI ITS-G5
- It provides common Facilities for this applications
- It allows rapid prototyping to create new applications easily
- Geographic routing, which is handled by Vanetza [\(https://github.com/riebl/vanetza\)](https://github.com/riebl/vanetza))
- Vanetza also covers the Basic Transport Protocol (BTP)
- It uses Veins [\(http://veins.car2x.org/\)](http://veins.car2x.org/)) or INET ([https://inet.omnetpp.org/\)](https://inet.omnetpp.org/)) as IEEE 802.11p MAC layer; these provide also various physical layer wave propagation models
- Realistic vehicle movement provided by the open source traffic simulator SUMO ( [http://www.dlr.de/\)](http://www.dlr.de/))
- An easy way to create different traffic scenarios (like traffic jams or weather influences)

## <span id="page-4-5"></span>**How does Artery work?**

Artery is basically composed of four parts. First, there is the network simulation which handles the sending and receiving of packets. This is based on OMNeT++ networks, where Veins or INET provide reasonable realistic models of the radio medium. Also, Veins and INET both provide an implementation of the IEEE 802.11 physical and link layers. You are free to choose which framework you want to use by changing the networks configuration file.

The routing between the network participants is done by Vanetza. Vanetza includes topological ITS-G5 routing algorithms like the Single Hop Broadcast (SHB) as well as geographic routing like GeoBroadcasts (GBC). Each ITS-G5 station in the network is represented by a Vanetza Router. Currently, only vehicles are used as ITS-G5 stations but Road Side Units (RSU) are on the

roadmap already. Based on the chosen routing algorithm, the router determines the next hop in the network and sends the packet down to the physical layer, which is provided by either Veins or INET.

Applications are the reason why packets are created at first hand. The application layer is provided by Artery. The Day One applications mentioned by ETSI are already implemented and generate Cooperative Awareness (CA) and Decentralized Environmental Notification (DEN) Messages according to the standard's definition. For triggering DEN messages, the definition of proper trigger scenarios is needed. For this purpose the storyboard can be used. It allows to define scenario conditions as well as effects to provoke various traffic scenarios like accidents, weather conditions or traffic jams. According to the traffic situation, the application triggers the appropriate DEN message.

Last but not least, there is the traffic simulation provided by SUMO. SUMO and Artery are connected using the TraCI interface. TraCI allows for reading information about the current state of each vehicle inside the simulation as well as changing vehicle parameters. Changing vehicle parameters is mainly used by the Storyboard to achieve above mentioned traffic situations. The maps used by SUMO can be derived from real maps with realistic traffic flows (like <https://github.com/lcodeca/LuSTScenario/wiki> or Open Street Map) or synthetic scenarios.

#### <span id="page-5-0"></span>**Installation**

It is quite easy to install Artery on Linux based systems. You need to have a C++ Compiler with C++11 support as well as Boost and Vanetza libraries for building Artery. Also, you need one of Veins and INET. Of course, OMNeT++ and SUMO are also required.

#### <span id="page-5-1"></span>**Installing OMNeT++**

- 1. Download the OMNeT++ 5.0 archive [\(https://omnetpp.org/omnetpp\).](https://omnetpp.org/omnetpp))
- 2. Extract the archive into a new folder.
- 3. Type . /configure and after this type make.
- 4. Add your path/to/OMNeT/build directory into your PATH environment variable.
- 5. Make sure your installation works by typing  $_{\text{omnetpp}}$ . It is expected that the OMNeT++ development environment starts.
- 6. Further installing instructions can be found at [https://omnetpp.org/doc/omnetpp/InstallGuide.pdf.](https://omnetpp.org/doc/omnetpp/InstallGuide.pdf)

#### <span id="page-5-2"></span>**Installing SUMO**

- 1. For installing SUMO, first download the latest release (it can be found at [http://www.sumo.dlr.de/userdoc/Downloads.html\).](http://www.sumo.dlr.de/userdoc/Downloads.html)) It is not recommended to use the SUMO version shipped with Ubuntu or Debian system, because these versions are rather old.
- 2. Extract the downloaded files.
- After this you have to build your SUMO version. Make sure that you have the packet **libproj-**3. **dev** (on Debian or Ubuntu) installed.
- 4. Navigate to the directory, where you have extracted SUMO.
- 5. Type: ./configure. After the configuring was done, take a look at the optional features summary, which was printed at the end. It has to include the entry **PROJ** in the Enabled: list. This feature needs the above mentioned libproj-dev and enables SUMO to provide geographic coordinates for each vehicle. **Without this feature, the simulation will stop at run-time because of invalid coordinates.**
- 6. Type: make to build SUMO in the ./build directory.
- 7. Add path/to/your/sumo-version/build to your PATH environment variable.
- 8. Verify your installation by typing sumo-qui.
- 9. Further information on installing SUMO can be found at <http://www.sumo.dlr.de/userdoc/Installing.html>

#### <span id="page-6-0"></span>**Installing Artery**

To install Artery, you need to have Vanetza, Veins and Inet. For the ease of installing, the Artery repository contains all these frameworks as sub-repository links. This ensures, that only compatible versions of \*INET, Veins, and Vanetza are used with Artery.

- 1. Pull the Artery repository from<https://github.com/riebl/artery>
- 2. To build Vanetza, make sure you are in the root directory and type make vanetza. Vanetza will now be built in extern/vanetza/build
- 3. To build *lnet*, make sure you are in the root directory of Artery and type make inet. Inet will now be built.
- 4. To build Veins make sure you are in the root directory of Artery and type make veins. Veins will now be built in extern/veins/build
- 5. To build Artery, make sure you are in the root directory again. Type  $\text{mkdir builted.}$
- 6. Type cd build
- 7. Type cmake ..
- 8. Type cmake --build

Further information about building the above mentioned tools can be found at the following sources. This may be useful in case of an error.

- 1. Vanetza: <https://github.com/riebl/vanetza>
- 2. Artery: <https://github.com/riebl/artery>
- 3. Inet: <https://github.com/riebl/artery/blob/master/extern/inet/INSTALL>
- 4. Veins: <http://veins.car2x.org/>

Congrats, now you have all prerequisites to move forward and try to launch the first Artery example. How this is done is explained in the next section!

#### <span id="page-6-1"></span>**Running an Example**

As Artery is quite complex, it is recommended to start by understanding OMNeT++. A good point to start is the **TicToc** tutorial. It can be found at [https://omnetpp.org/doc/omnetpp/tictoc-tutorial/.](https://omnetpp.org/doc/omnetpp/tictoc-tutorial/) This tutorial provides an overview on the basic functionality of OMNeT++. This includes, among

others, the NED language and the definition of Networks.

If you already came in touch with  $OMNeT++$  you can try to start the example shipped with  $Artery$ . To do so, follow these steps:

- 1. Navigate to Artery's build directory (which was created while building)
- 2. Type make run\_example. This command checks for code changes (like make usually does) and then launches OMNeT++ using the omnetpp.ini in the scenarios/artery folder.
- 3. If you want sumo to open its GUI while simulating, add this line to your  $\texttt{\tiny omnetpp.ini:}$ \*.traci.launcher.sumo = "sumo-gui"

### <span id="page-7-0"></span>**Running an example in debug mode**

If you want to investigate the code while your simulation is running, you have to build Artery in debug mode. To do so it's recommended to use comake.

- 1. Navigate to your build directory of Artery
- 2. Type comake.
- 3. Move to entry  $\text{CMAKE\_BULID\_TYPE}$  (usually this entry is at the top first position) press [enter] and type: Debug. Than again, press [enter].
- 4. Press [c] to configure.
- 5. Press [q] to quit.
- 6. Again, type make in the build directory.
- 7. To run the example in debug mode type make debug\_example
- 8. After the GDB debugger is ready, type  $run$
- 9. Feel free to press [ctrl + c] to step into the debugger and set your breakpoints

#### <span id="page-7-1"></span>**Adding my own ITS-G5 Service: Where should I start?**

To start with creating your own service, take a look at the base class of each service, which is called ItsG5Service. Also you can look at the CamService and the DenmService as they are already implemented services. All application related files and classes can be found in the artery/application Subfolder.

The initialization of a service is done by the **ItsG5Middleware**. Before adding your service, provide a proper C++ class and a .ned file belonging to your class. Your service class must be derived from ItsG5Service. Than, put your service in examples/yourExample/services.xml. As a starting point, you can copy CamService entry (examples/artery/services.xml) and change the port number.

The ItsG5Middleware also invokes the services each simulation step by calling ItsG5Service::trigger(). This means, if you want to do something periodically with your service, override this method and put your code in there.

Read Simulation of VANETs using OMNeT++ and Artery online: [https://riptutorial.com/omnetplusplus/topic/9675/simulation-of--vanets-using-omnetplusplus-and](https://riptutorial.com/omnetplusplus/topic/9675/simulation-of--vanets-using-omnetplusplus-and-artery)[artery](https://riptutorial.com/omnetplusplus/topic/9675/simulation-of--vanets-using-omnetplusplus-and-artery)

### <span id="page-8-0"></span>**Credits**

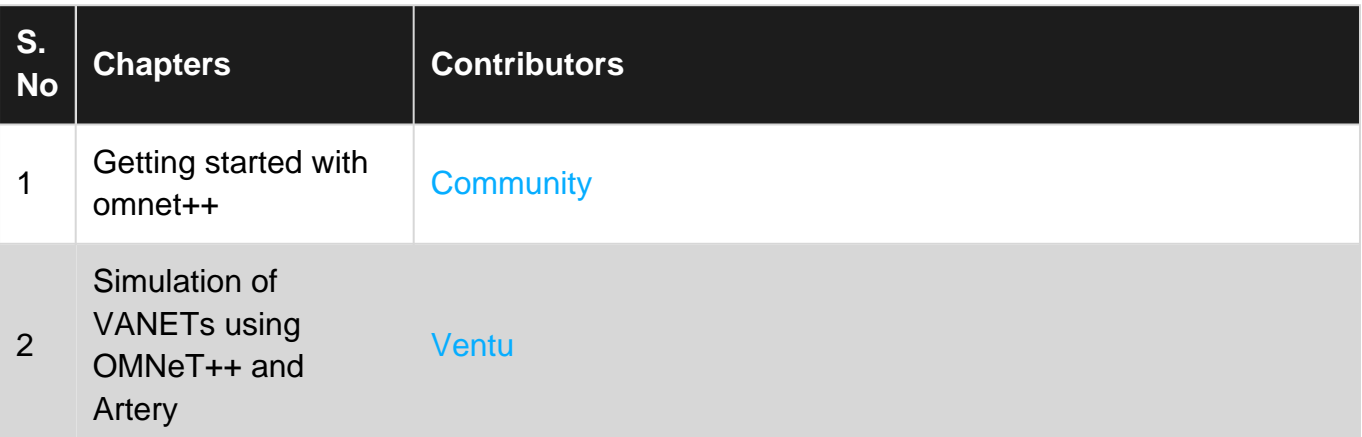